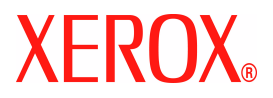

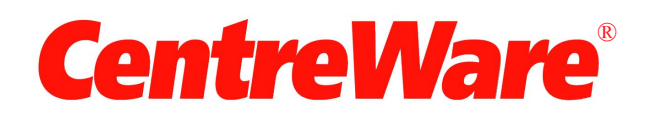

# **Guida per l'utente dei driver di stampa**

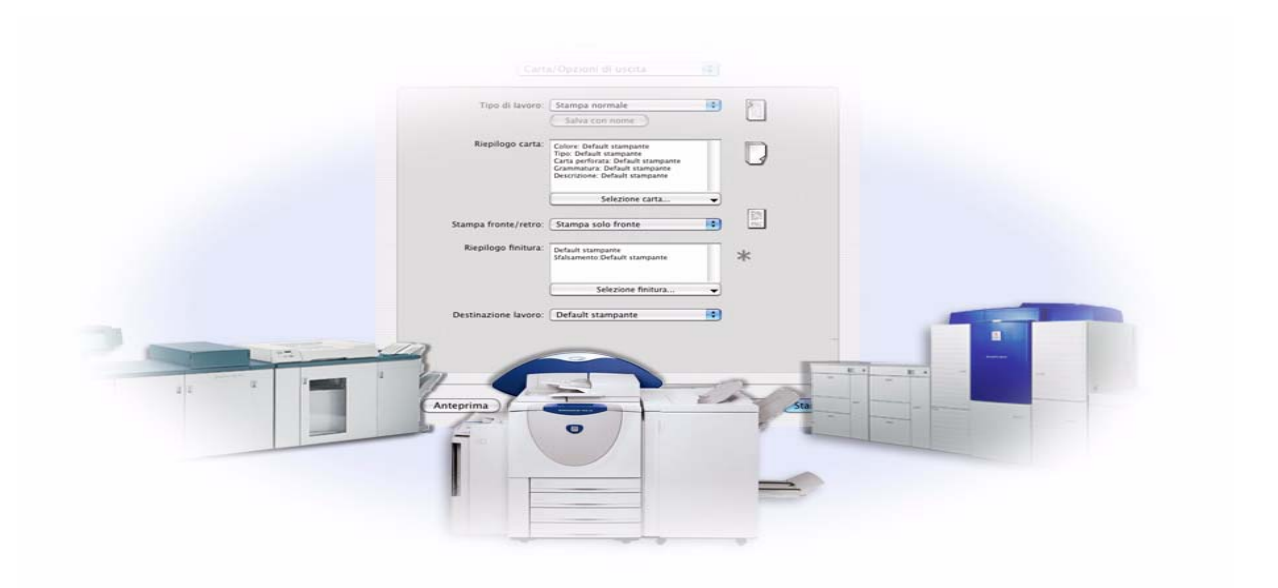

per Macintosh Versione 6.3 29 agosto 2005

Testo a cura di: Xerox Corporation Global Knowledge & Language Services 800 Phillips Road, Bldg. 0845-17S Webster, New York 14580 Stati Uniti

Traduzione a cura di:

Xerox

GKLS European Operations

Bessemer Road

Welwyn Garden City

Hertfordshire AL7 1BU

Regno Unito

Copyright © 2002-2005 Xerox Corporation. Tutti i diritti riservati.

XEROX®, CentreWare®, WorkCentre® i nomi e i numeri di identificazione dei prodotti sono marchi di XEROX CORPORATION.

Si riconoscono inoltre gli altri nomi e le immagini dei prodotti utilizzati in questo documento come marchi o marchi registrati delle rispettive società.

# **Indice generale**

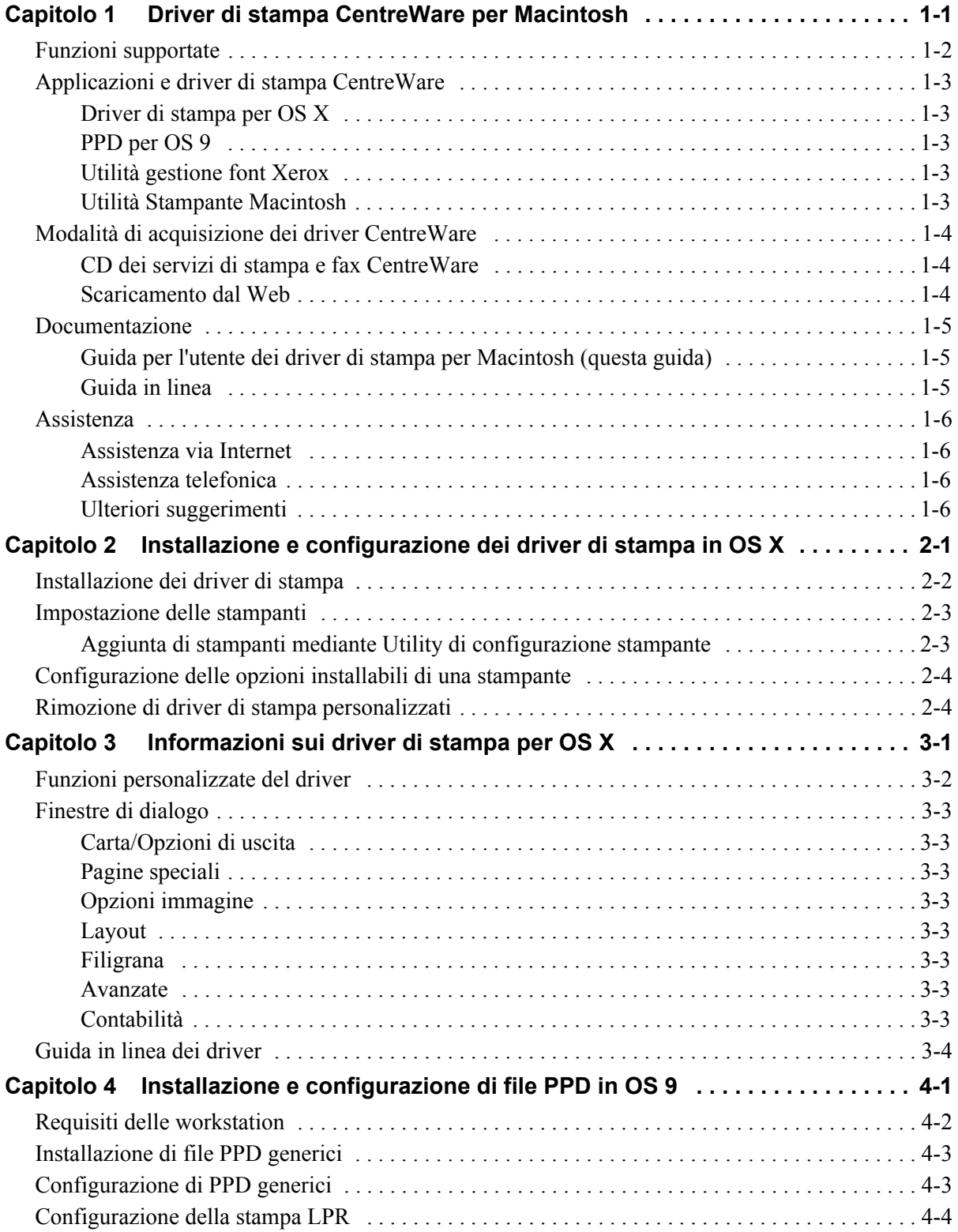

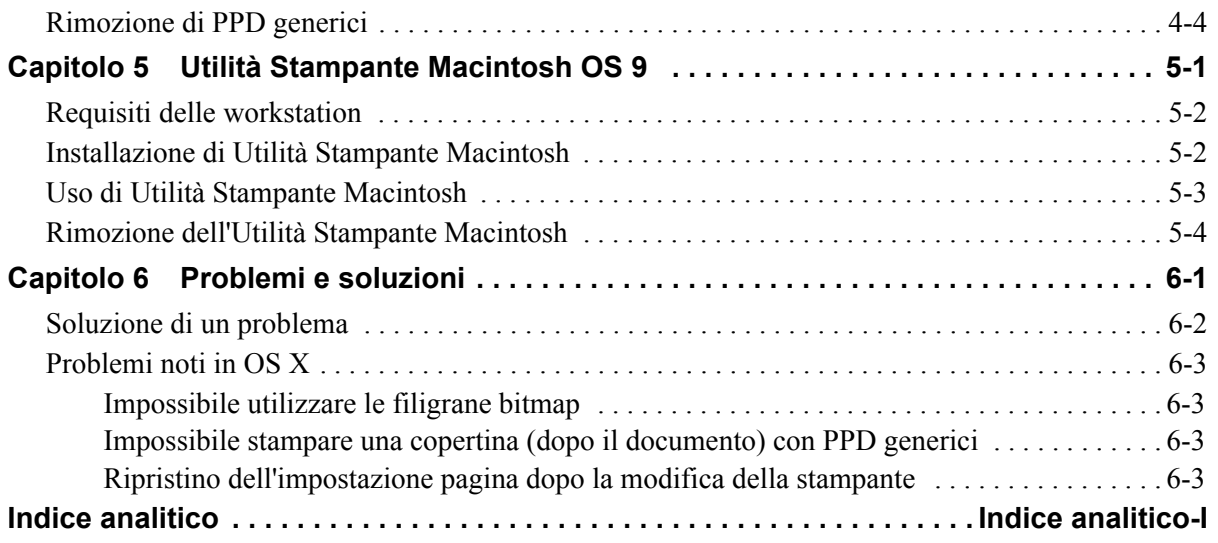

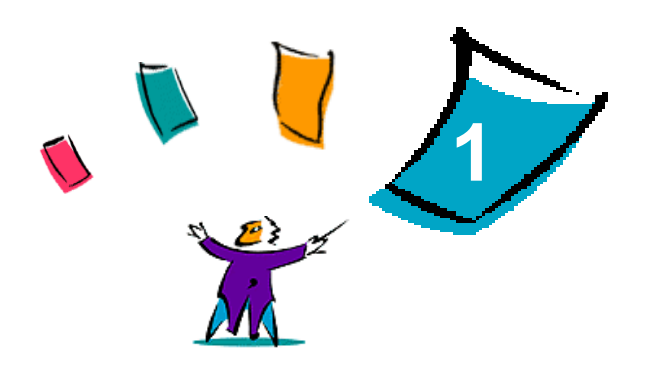

# Driver di stampa CentreWare per Macintosh

<span id="page-4-0"></span>CentreWare è il software che porta la potenza dei sistemi Xerox sul desktop. Con questi driver interattivi, stampare con i sistemi Macintosh è semplice. Le opzioni di stampa sono semplici da trovare, selezionare e utilizzare.

Questa guida illustra i driver di stampa CentreWare e agevola le procedure di installazione e configurazione del sistema Xerox in uso. Una volta installati, è possibile utilizzare le numerose e collaudate opzioni di stampa del sistema Xerox.

# <span id="page-5-0"></span>**Funzioni supportate**

CentreWare versione 6.3 fornisce supporto per le stampanti Xerox WorkCentre 4150 Series. L'elenco che segue illustra brevemente le più recenti funzioni per questi sistemi Xerox.

- <span id="page-5-1"></span>Selezione di spazio colore e colori di origine RGB e CMYK
- Corrispondenza colori campione Pantone
- Stampa su divisori a rubrica
- **Perforatura variabile con 2/3 fori o 2/4 fori**
- Pinzatura in quattro posizioni (Letter LEF, A4 LEF, Ledger SEF e A3 SEF).
- Le opzioni di finitura comprendono pinzatura, perforatura, creazione libretto, piegatura libretto e sfalsamento. Queste funzioni variano in base all'unità di finitura.

# <span id="page-6-0"></span>**Applicazioni e driver di stampa CentreWare**

Con questa versione di CentreWare sono disponibili i driver di stampa per Macintosh OS X, i file PPD per OS 9, l'Utilità gestione font Xerox e l'Utilità Stampante Macintosh.

### <span id="page-6-5"></span><span id="page-6-1"></span>**Driver di stampa per OS X**

Sono disponibili driver di stampa personalizzati per sistemi OS X (10.3.9 e successivi). I driver di stampa sono costituiti da un file .DMG contenente i seguenti componenti:

- File PPD (PostScript Printer Description) personalizzati
- Filtri
- Plug-in (Printer Dialog Extension/PDE)

### <span id="page-6-6"></span><span id="page-6-2"></span>**PPD per OS 9**

Questa versione non presenta driver di stampa personalizzati per OS 9 (e versioni precedenti). Sono disponibili file PPD generici per OS 8.6 - 9.x che possono essere utilizzati con driver di stampa Adobe PostScript 8.x e Apple LaserWriter 8.x.

### <span id="page-6-7"></span><span id="page-6-3"></span>**Utilità gestione font Xerox**

L'Utilità gestione font Xerox è un'applicazione per la gestione dei font e degli elenchi delle stampanti. Permette di visualizzare, stampare e inviare alle stampanti i font, nonché di esportare su file i font scaricati (non residenti). L'utilità permette inoltre di aggiungere e cancellare le stampanti dall'elenco dei dispositivi utilizzato per aggiungere e cancellare i font a/da più dispositivi.

### <span id="page-6-4"></span>**Utilità Stampante Macintosh**

L'Utilità Stampante Macintosh (fornita per OS 8.6 - 9.x) è un'applicazione che consente agli amministratori di rete di:

- modificare il nome e la zona dei sistemi Xerox configurati per la connettività AppleTalk
- eseguire interrogazioni per ottenerne informazioni sulle caratteristiche della stampante
- stampare l'elenco dei font installati su una stampante
- inviare file PostScript o porzioni di codice PostScript a una stampante

# <span id="page-7-0"></span>**Modalità di acquisizione dei driver CentreWare**

# <span id="page-7-1"></span>**CD dei servizi di stampa e fax CentreWare**

I file di installazione .DMG (OS X) e i file PPD generici (OS 9) per i driver di stampa dei sistemi Xerox sono disponibili nella cartella Mac sul CD dei servizi di stampa e fax CentreWare. La figura che segue illustra la struttura e il contenuto di una cartella di driver di esempio.

|                     |                  | Custom_4150_Xv10.x                                                         |
|---------------------|------------------|----------------------------------------------------------------------------|
|                     |                  | 1 elemento, 9,64 GB disponibili                                            |
| Font Manent Utility | $\triangleright$ | $\Box$ Custom_4150_Xv10.x $\rightarrow$<br>aï<br>Xerox WorkCentre 4150.dmg |
| Fonts               | Þ                |                                                                            |
| OS9.x_PPD           |                  |                                                                            |
| OSX_Custom          |                  |                                                                            |

**Figura 1-1: Struttura della cartella di driver di stampa di esempio**

# <span id="page-7-2"></span>**Scaricamento dal Web**

È possibile scaricare i driver di stampa CentreWare dal sito Web Xerox ([www.xerox.com](http://www.xerox.com)). Dalla home page, fare clic su **Supporto e Driver**. Seguire le istruzioni per individuare il driver appropriato per il sistema Xerox in uso.

# <span id="page-8-3"></span><span id="page-8-0"></span>**Documentazione**

I driver di stampa CentreWare sono provvisti della seguente documentazione, per consentire agli utenti di installare e imparare a utilizzare i driver in modo rapido e semplice.

# <span id="page-8-1"></span>**Guida per l'utente dei driver di stampa per Macintosh (questa guida)**

Si tratta di una guida destinata principalmente agli amministratori di sistema che installano e configurano i driver di stampa ed è disponibile in formato elettronico (PDF) sul *CD dei servizi di stampa e fax CentreWare*.

### <span id="page-8-4"></span><span id="page-8-2"></span>**Guida in linea**

Il sistema OS X presenta una guida in linea completa accessibile facendo clic sui pulsanti della  $\Omega$  guida delle finestre di dialogo del driver di stampa CentreWare oppure selezionando **Aiuto** del menu Aiuto di Macintosh. La Guida in linea include la descrizione delle funzioni, procedure passo a passo, informazioni sui sistemi Xerox e informazioni di supporto.

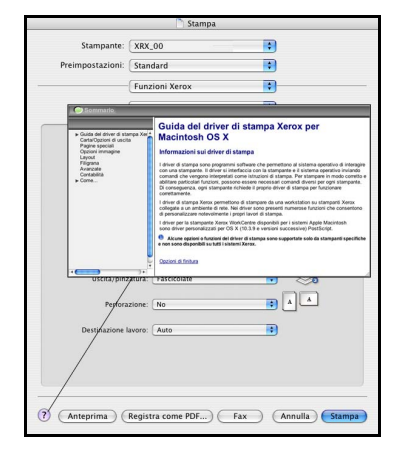

**Figura 1-2: Guida in linea**

# <span id="page-9-0"></span>**Assistenza**

L'assistenza relativa ai driver di stampa CentreWare è disponibile sia online che per telefono.

# <span id="page-9-4"></span><span id="page-9-1"></span>**Assistenza via Internet**

Per informazioni sull'assistenza fornita per i vari prodotti, visitare il sito web Xerox ([www.Xerox.com](http://www.xerox.com)), dove è inoltre possibile trovare presentazioni dei prodotti, aggiornamenti e collegamenti a siti di prodotti specifici. I driver di stampa e i PPD possono anche essere scaricati via web facendo clic su **Supporto e Driver**.

## <span id="page-9-6"></span><span id="page-9-2"></span>**Assistenza telefonica**

Per ulteriore assistenza, telefonare al centro assistenza clienti Xerox. Prima di chiamare, individuare il numero di serie del prodotto e riportarlo nello spazio sottostante come riferimento per comunicazioni future.

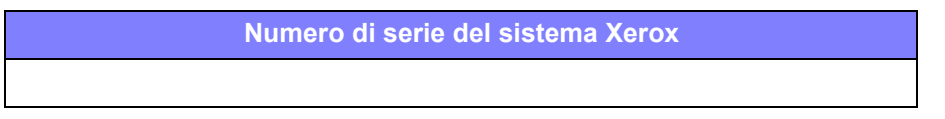

<span id="page-9-7"></span>Segue l'elenco dei numeri di telefono dei centri di assistenza clienti Xerox. Se il numero del centro assistenza clienti del proprio paese non appare tra quelli in elenco, usare quello fornito durante l'installazione. Scrivere il numero di telefono nello spazio sottostante.

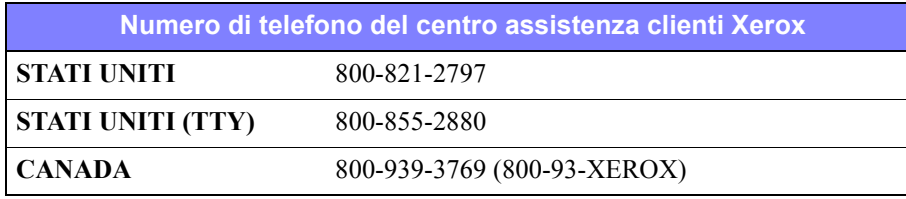

# <span id="page-9-5"></span><span id="page-9-3"></span>**Ulteriori suggerimenti**

Ulteriori suggerimenti e informazioni tecniche per i driver di stampa sono disponibili sul sito Web Xerox. Fare clic su **Supporto e driver**, cercare il proprio prodotto e fare clic sul collegamento **Documentazione**. I documenti elencati illustrano specifici problemi che richiedono particolari procedure o forniscono note sulle applicazioni riguardo il funzionamento e la configurazione del sistema Xerox.

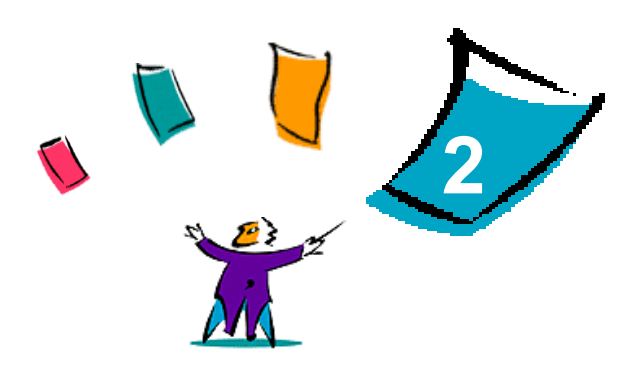

# <span id="page-10-1"></span><span id="page-10-0"></span>Installazione e configurazione dei driver di stampa in OS X

Il CD dei *servizi di stampa e fax CentreWare* contiene file immagine disco (.DMG) che supportano la stampa su sistemi Xerox da workstation Macintosh che eseguono OS X versione 10.3.9 e successive.

In questo capitolo viene spiegato come installare e configurare i driver di stampa personalizzati per Macintosh per i sistemi Xerox.

#### *Contenuto del capitolo*

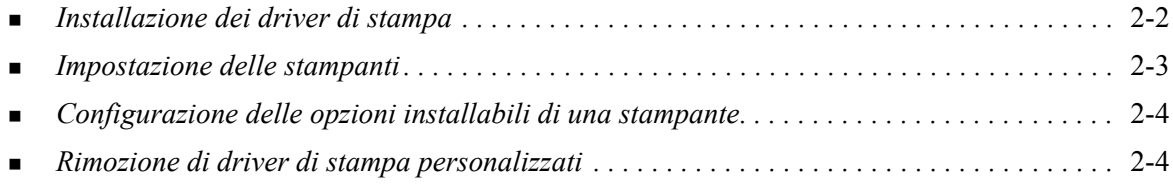

# <span id="page-11-1"></span><span id="page-11-0"></span>**Installazione dei driver di stampa**

I driver di stampa personalizzati per OS X sono costituiti dai seguenti elementi:

**PPD**: un file PPD (PostScript Printer Description) è un file di testo che consente di inviare speciali istruzioni di stampa ai driver in grado di interpretare il linguaggio PostScript.

**PDE**: i file PDE (Printer Dialog Extension) vengono utilizzati per stampanti con funzioni che l'interfaccia standard Macintosh non è in grado di supportare.

**Filtri**: i filtri o i convertitori ricevono i dati di input in un formato e li convertono in un altro formato interpretabile dalla stampante.

I driver di stampa per OS X combinano tutti questi elementi in un unico file .DMG contenente i file .mpkg per l'installazione. Per installare i vari elementi dei driver di stampa viene utilizzato un apposito programma fornito da Xerox.

**NOTA:** Per l'installazione dei driver di stampa su workstation Macintosh che eseguono OS X sono necessari privilegi di amministratore con accesso alla directory root.

#### **Installazione dei driver di stampa in OS X**

- 1 Se necessario, rimuovere eventuali versioni precedenti dei driver di stampa da installare. [Vedere](#page-13-1)  *[Rimozione di driver di stampa personalizzati](#page-13-1)* a pagina 2-4, per informazioni sulla procedura da seguire.
- 2 Individuare nel CD dei *servizi di stampa e fax* il file .DMG (disk image file) del driver di stampa. I driver si trovano nella cartella */Mac/OSX\_Custom/Custom\_<numero modello stampante>\_Xv10.x*.
- 3 Fare doppio clic sull'icona del file .DMG. Sul desktop viene creata un'immagine virtuale del disco che viene automaticamente aperta in un file .mpkg (file del programma di installazione). Tale file procede all'installazione dei PPD, dei filtri e di tutti i plug-in associati alla stampante da installare e configurare.
- 4 Fare doppio clic sull'icona del file .mpkg e seguire le istruzioni di installazione. Fare clic su **Continua** a ogni richiesta per procedere con l'installazione. Quando viene richiesto di installare il driver, fare clic su **Installa**.

I file del driver di stampa vengono copiati nell'unità disco, nelle seguenti cartelle:

*/Library/Printers/Xerox/filter*

*/Library/Printers/Xerox/PDEs*

*/Library/Printers/PPDs/Contents/Resources/<lingua>.lproj*

Al termine dell'installazione, il driver di stampa può essere configurato mediante Utility di configurazione stampante di Macintosh.

# <span id="page-12-3"></span><span id="page-12-0"></span>**Impostazione delle stampanti**

Per impostazione delle stampanti si intende aggiunta di una stampante, connessione di una workstation alla stampante, assegnazione di un driver di stampa o PPD e configurazione delle varie opzioni installabili. Utilizzare Utility di configurazione stampante di Macintosh per eseguire tali attività per il sistema Xerox in uso.

OS X (versione 10.3.9 e successive) supporta i seguenti protocolli:

- AppleTalk
- **Bluetooth**
- Stampa IP
- **Den Directory**
- **Rendezvous**
- **u** USB
- Stampa Windows (coda di stampa Windows)

### <span id="page-12-2"></span><span id="page-12-1"></span>**Aggiunta di stampanti mediante Utility di configurazione stampante**

Accedere a Utility di configurazione stampante in Macintosh OS X (10.3.9 e successive) da **Preferenze di Sistema > Stampa e Fax > Configurazione Stampanti**.

#### **Aggiunta di una stampante in OS X**

- 1 Aprire Utility di configurazione stampante.
- 2 Fare clic su **Stampanti > Aggiungi Stampante** oppure fare clic sull'icona **Aggiungi**.
- 3 Selezionare un protocollo dal menu a comparsa.
- 4 Effettuare eventuali altre selezioni necessarie per il protocollo specificato. (Ad esempio, selezionare AppleTalk, quindi scegliere una zona AppleTalk). Al termine, viene visualizzato un elenco di tutte le stampanti disponibili.
- 5 Selezionare un sistema Xerox da configurare.
- 6 Dal menu a comparsa *Modello Stampante*, selezionare **Seleziona Automaticamente**.

**NOTA:** Se mediante **Seleziona Automaticamente** non è possibile trovare un driver, fare clic su **Xerox** e scegliere un modello di sistema Xerox.

- 7 Fare clic su **Aggiungi**.
- 8 Configurare le opzioni installabili del sistema Xerox. Vedere *[Configurazione delle opzioni](#page-13-0)  [installabili di una stampante](#page-13-0)* a pagina 2-4 per la procedura.
- 9 Aprire e stampare un documento da un'applicazione per verificare il corretto funzionamento della stampante.

# <span id="page-13-2"></span><span id="page-13-0"></span>**Configurazione delle opzioni installabili di una stampante**

In base al tipo di sistema utilizzato, è possibile configurare opzioni aggiuntive, quali una stazione di finitura o una perforatrice.

#### **Configurazione delle opzioni installabili in OS X**

- 1 Aprire Utility di configurazione stampante.
- 2 Selezionare il sistema Xerox da configurare.
- **3** Fare clic sull'icona **O** Mostra Info.
- 4 Scegliere **Opzioni installabili** dal menu a comparsa.
- 5 Selezionare eventuali altre opzioni dal menu a comparsa della finestra di dialogo, quali Stazione di finitura/Vassoio di uscita.
- 6 Al termine, fare clic su **Applica modifiche** e chiudere Utility di configurazione stampante.

# <span id="page-13-3"></span><span id="page-13-1"></span>**Rimozione di driver di stampa personalizzati**

Per rimuovere i driver per OS X è necessario eliminare manualmente i file dalla workstation. Rimuovere sempre i driver di stampa esistenti prima di installare versioni nuove o aggiornate.

#### **Rimozione dei driver di stampa Xerox in OS X**

- 1 Aprire Utility di configurazione stampante. Viene visualizzato l'elenco delle stampanti.
- 2 Selezionare il sistema Xerox da rimuovere e fare clic sull'icona **Elimina**.
- 3 Chiudere Utility di configurazione stampante.
- 4 Rimuovere dalla cartella /*Library/printers/Xerox/PDEs* i file di plug-in (.plugin) associati al sistema Xerox da eliminare.

**NOTA:** I plug-in per le stampanti Xerox hanno nomi file quali *WorkCentre<numero modello>.plugin* e *XeroxWatermark.plugin*. Se non si intende rimuovere tutte le stampanti Xerox, fare attenzione a non rimuovere plug-in necessari per una stampante attiva.

5 Svuotare il Cestino.

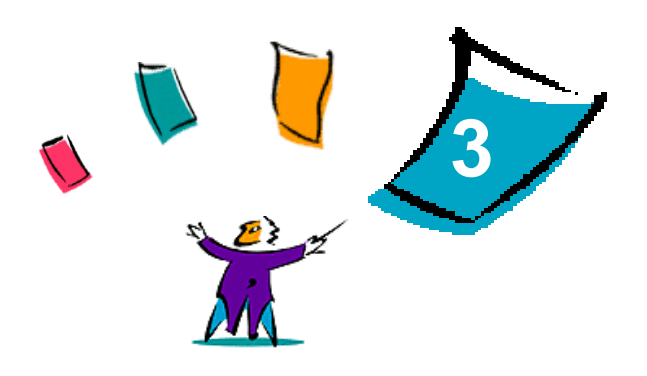

# <span id="page-14-1"></span>Informazioni sui driver di stampa per OS X

<span id="page-14-0"></span>I driver di stampa CentreWare per Macintosh OS X forniscono una serie di utili strumenti di stampa che consentono di lavorare più velocemente e ottimizzare la produttività. Questi driver contengono infatti numerose funzioni e opzioni facili da usare per modificare l'aspetto del documento da stampare.

#### *Contenuto del capitolo*

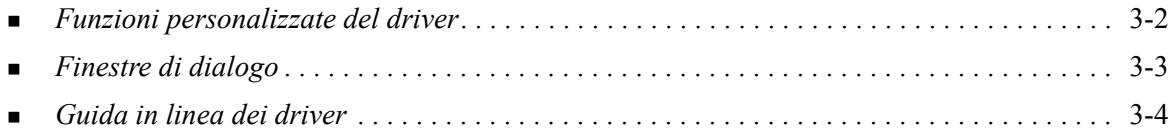

# <span id="page-15-0"></span>**Funzioni personalizzate del driver**

Le funzioni del driver di stampa per OS X sono accessibili dal menu a comparsa Funzioni Xerox. Le varie funzioni sono organizzate nelle seguenti finestre di dialogo: Carta/Opzioni di uscita, Pagine speciali, Opzioni immagine, Layout, Filigrana e Avanzate.

**NOTA:** Alcune funzioni del driver di stampa sono supportate solo da stampanti o stazioni di finitura specifiche e non sono disponibili su tutti i sistemi Xerox.

<span id="page-15-1"></span>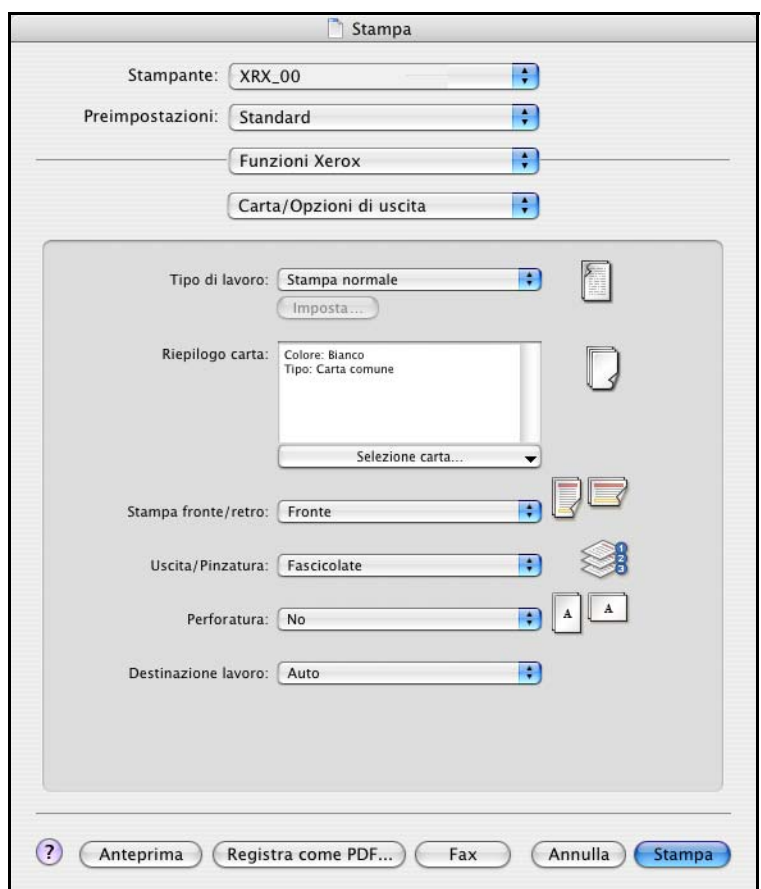

**Figura 3-1: Finestra di dialogo del driver di stampa**

Per comodità dell'utente, le finestre di dialogo sono organizzate in modo che le opzioni di uso più frequente siano disponibili all'apertura del driver. Accanto alle funzioni principali sono riportate delle icone per una visualizzazione più immediata.

# <span id="page-16-8"></span><span id="page-16-0"></span>**Finestre di dialogo**

Le finestre di dialogo del driver di stampa sono accessibili dalla finestra di dialogo di stampa dell'applicazione. Le modifiche apportate in queste finestre di dialogo sono temporanee e vengono applicate solo al documento aperto e alla relativa applicazione.

### <span id="page-16-10"></span><span id="page-16-1"></span>**Carta/Opzioni di uscita**

La finestra di dialogo *Carta/Opzioni di uscita* contiene le funzioni di uso più frequente. Ad esempio, è possibile scegliere la stampa fronte/retro, selezionare supporti specifici per la stampa o differire il lavoro di stampa a un'ora specificata. La finestra di dialogo Carta/Opzioni di uscita contiene inoltre varie opzioni di finitura, che possono includere (in base alla stazione di finitura installata) fascicolazione, pinzatura, piegatura, creazione di libretti o perforazione.

## <span id="page-16-14"></span><span id="page-16-2"></span>**Pagine speciali**

La finestra di dialogo *Pagine speciali* contiene opzioni per l'aggiunta di copertine, inserti e pagine non standard al documento da stampare.

## <span id="page-16-13"></span><span id="page-16-3"></span>**Opzioni immagine**

La finestra di dialogo *Opzioni immagine* raggruppa una serie di funzioni relative alla manipolazione delle immagini, quali Colore origine e Immagine invertita.

### <span id="page-16-12"></span><span id="page-16-4"></span>**Layout**

La finestra di dialogo *Layout* contiene opzioni relative al layout di pagina, quali Libretto.

### <span id="page-16-11"></span><span id="page-16-5"></span>**Filigrana**

La finestra di dialogo *Filigrana* contiene opzioni per la creazione e la stampa di filigrane. Da questa finestra di dialogo è possibile accedere a Editor di filigrane, che consente di creare e personalizzare filigrane con testo o immagini.

### <span id="page-16-9"></span><span id="page-16-6"></span>**Avanzate**

La finestra di dialogo *Avanzate* contiene opzioni che raramente vengono modificate una volta impostate, quali Foglio di identificazione e Richiesta sfalsamento fascicolo.

### <span id="page-16-15"></span><span id="page-16-7"></span>**Contabilità**

La finestra di dialogo *Contabilità* contiene e opzioni di contabilità standard Xerox o Auditron e di contabilità di rete. Questa finestra di dialogo è accessibile dal menu a comparsa (lo stesso di *Funzioni Xerox*) della finestra di dialogo del driver di stampa visualizzata nell'applicazione.

# <span id="page-17-1"></span><span id="page-17-0"></span>**Guida in linea dei driver**

La Guida in linea è la principale fonte di informazioni sull'uso dei driver di stampa. Per accedere alla guida, fare clic sul pulsante  $\Omega$  nella finestra di dialogo del driver.

La guida fornisce informazioni su tutte le funzioni disponibili nei driver di stampa. Le procedure *Come...* spiegano come accedere a determinate funzioni e come utilizzarle; ad esempio, *Come selezionare le opzioni carta* o *Come specificare le opzioni di Uscita/Pinzatura*.

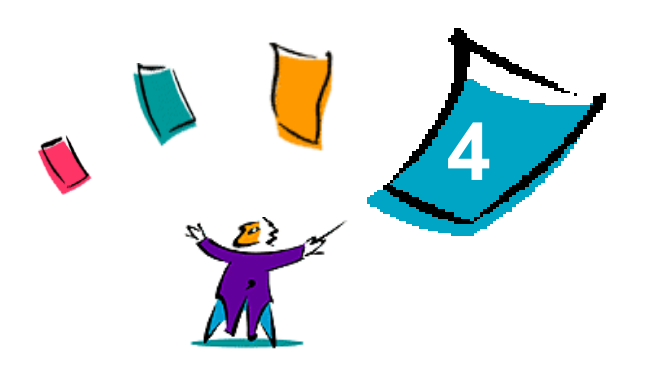

# <span id="page-18-1"></span><span id="page-18-0"></span>Installazione e configurazione di file PPD in OS 9

Il CD dei *servizi di stampa e fax CentreWare* contiene file PPD (PostScript Printer Description) che supportano la stampa su un sistema Xerox da una workstation Macintosh OS 8.6 - 9x .

In questo capitolo viene spiegato come installare e configurare i file PPD per il sistema Xerox.

#### *Contenuto del capitolo*

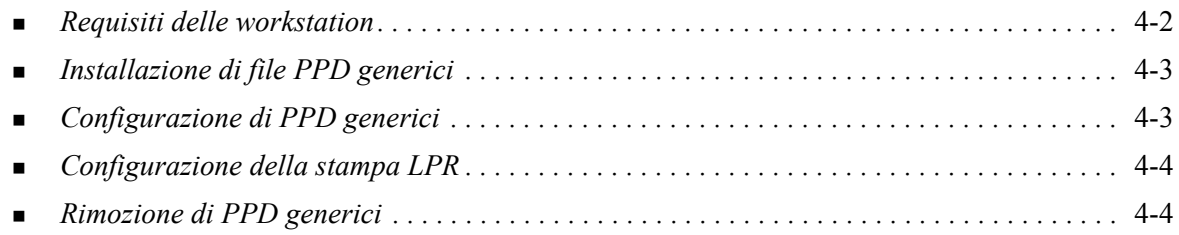

# <span id="page-19-1"></span><span id="page-19-0"></span>**Requisiti delle workstation**

Segue un elenco dei requisiti minimi di sistema per workstation Macintosh OS 9 e versioni precedenti.

**NOTA:** I driver di stampa per Macintosh non sono compatibili con workstation Macintosh 68K.

- $\blacksquare$  4 MB di memoria
- 6.2 MB di spazio sul disco rigido (500 KB per ciascun PPD e plug-in installato)
- Unità CD-ROM o accesso alla rete
- $\bullet$  OS 8.6 9.x

# <span id="page-20-0"></span>**Installazione di file PPD generici**

<span id="page-20-3"></span>**NOTA:** Per l'installazione di file PPD generici non è disponibile un programma di installazione. È necessario copiare manualmente i file nella cartella appropriata.

Un file PPD (PostScript Printer Description) è un file di testo che consente di inviare speciali istruzioni di stampa ai driver in grado di interpretare il linguaggio PostScript. Per inviare lavori alla stampante utilizzando un driver di stampa AdobePS o LaserWriter, è necessario un file PPD Xerox appropriato.

#### **Installazione di file PPD per la configurazione**

- 1 Esplorare il contenuto del CD dei *servizi di stampa e fax* e individuare la cartella */*Mac/OS9.x\_PPD/ *<lingua>*/<nome sistema Xerox>/GenericPPD\_8.6-9.x.
- 2 Copiare i file PPD appropriati per il sistema Xerox utilizzato nella seguente cartella:

*/System Folder/Extensions/Printer Descriptions*

<span id="page-20-2"></span>Il file PPD è ora disponibile per la configurazione della stampante da Scelta Risorse.

# <span id="page-20-1"></span>**Configurazione di PPD generici**

#### **Configurazione di PPD generici in OS 9**

- 1 In Scelta Risorse, selezionare il driver di stampa AdobePS o LaserWriter 8.
- 2 Verificare che sia stata selezionata la zona AppleTalk appropriata. Se il computer è collegato a una rete composta da una sola zona, questa sarà l'unica opzione disponibile.
- 3 Nell'elenco di *scelta di una stampante PostScript*, selezionare il sistema Xerox.
- 4 Fare clic su **Crea**.
- 5 Selezionare un PPD per il sistema Xerox. Fare clic su **Seleziona**.
- 6 Fare clic su **Imposta**.
- 7 Fare clic su **Configura**.
- 8 Dall'elenco di Opzioni installabili, selezionare le opzioni hardware disponibili sulla stampante. Al termine, fare clic su **OK**.
- 9 Fare clic su **OK** per chiudere la finestra di dialogo e tornare a Scelta Risorse.
- 10 Chiudere Scelta Risorse. Sul desktop viene visualizzata l'icona di una nuova stampante.
- 11 Aprire un'applicazione e selezionare la stampante per visualizzare le opzioni disponibili e provare a stampare.

# <span id="page-21-2"></span><span id="page-21-0"></span>**Configurazione della stampa LPR**

In OS 9 la stampa LPR viene configurata mediante Utility Stampanti Scrivania (Desktop Printer Utility).

#### **Impostazione della stampa LPR in OS 9**

- 1 Dall'unità, accedere a */Apple Extras/Apple LaserWriter Software*.
- 2 Fare doppio clic su **Utility Stampanti Scrivania**. Viene visualizzata la finestra di dialogo della nuova stampante da scrivania.

**NOTA:** Se l'icona Utility Stampanti Scrivania appare disabilitata, riavviare il computer e ripetere questa procedura dal punto 1.

- 3 Dal menu a discesa, scegliere il driver di stampa da utilizzare per la stampa LPR.
- 4 Per creare una stampante desktop che utilizzi la stampa LPR, selezionare Stampante (LPR) dalle opzioni visualizzate. Fare clic su **OK**.

Viene visualizzata una finestra di dialogo che consente di:

- confermare o modificare la scelta del file PPD. Fare clic su **Modifica** per cercare e selezionare un file PPD.
- confermare o modificare la scelta della stampante LPR.

Se la stampante LPR non è già stata specificata (mediante il nome dominio o l'indirizzo IP), fare clic su **Modifica**. Nella finestra di dialogo visualizzata, immettere il nome dominio o l'indirizzo IP e la coda della stampante. Fare clic su **Verifica**, quindi su **OK**.

- 5 Fare clic su **Crea**. Immettere un nome per la stampante.
- 6 Fare clic su **OK**.
- 7 Fare clic su **Salva**. L'icona di una stampante appare sul desktop.
- 8 Aprire un'applicazione e selezionare la stampante per visualizzare le opzioni disponibili e provare a stampare.

# <span id="page-21-4"></span><span id="page-21-3"></span><span id="page-21-1"></span>**Rimozione di PPD generici**

Rimuovere i file PPD cancellandoli manualmente dal sistema. Rimuovere sempre i PPD prima di installare o aggiornare nuove versioni.

#### **Rimozione di PPD da OS 9**

- 1 Trascinare l'icona del desktop associata al sistema Xerox da eliminare nel Cestino.
- 2 Aprire la cartella */System Folder/Extensions/Printer Descriptions*.
- 3 Selezionare i file PPD per il sistema Xerox e trascinarli nel Cestino.
- 4 Svuotare il Cestino.

Il file PPD generico Xerox viene rimosso.

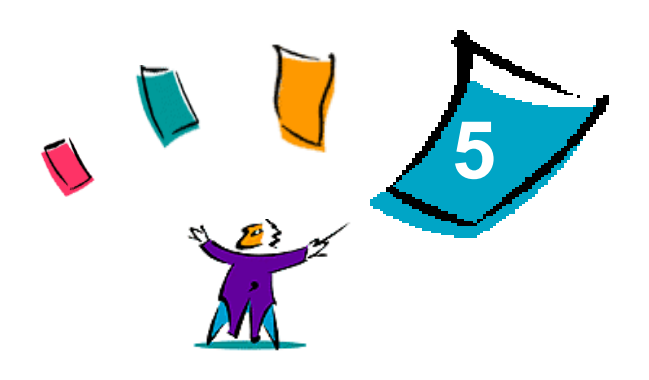

# <span id="page-22-1"></span>Utilità Stampante Macintosh OS 9

<span id="page-22-0"></span>L'utilità di stampa Macintosh è un'applicazione che permette agli amministratori di rete di modificare il nome e la zona dei sistemi Xerox configurati per la connettività AppleTalk. L'utilità consente di eseguire interrogazioni per ottenerne informazioni sulle caratteristiche della stampante, di stampare un elenco dei font installati su una stampante e di inviare file PostScript o parti di codice PostScript a una stampante. Utilizzare l'applicazione ogni volta che si intende modificare la zona AppleTalk o il nome stampante da una workstation Macintosh OS9.

#### *Contenuto del capitolo*

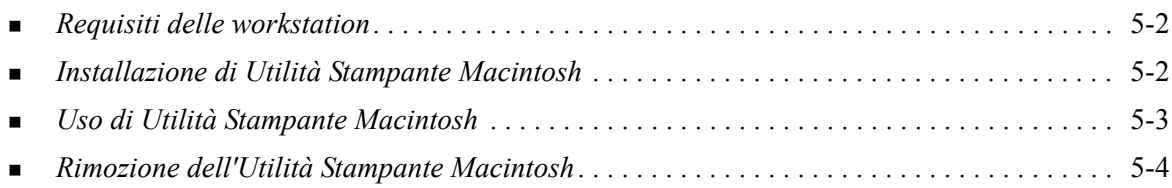

# <span id="page-23-3"></span><span id="page-23-0"></span>**Requisiti delle workstation**

I requisiti hardware per l'installazione e il funzionamento dell'Utilità Stampante Macintosh sono riportati di seguito.

- 800 KB di spazio libero su disco
- Macintosh OS, versioni da 8.6 a  $9.x$
- Unità CD-ROM o accesso alla rete

# <span id="page-23-2"></span><span id="page-23-1"></span>**Installazione di Utilità Stampante Macintosh**

Eseguire questa procedura per installare l'applicazione. L'installazione consiste nel copiare i file dell'applicazione sulla propria workstation.

#### **Installazione di Utilità Stampante Macintosh**

- 1 Inserire il CD dei *servizi di stampa e fax* nell'apposita unità.
- 2 Individuare la cartella /*Mac/*OS9.x\_PPD/*<lingua>*/<nome sistema Xerox>/*Printer Utility Mac8.6- 9.x* del CD.
- 3 Individuare i file **Xerox Printer Utility** e **puReadMe** .
- 4 Copiarli sul desktop o sul disco rigido.

# <span id="page-24-0"></span>**Uso di Utilità Stampante Macintosh**

#### **Uso di Utilità Stampante Macintosh**

- <span id="page-24-1"></span>1 Fare doppio clic sull'icona dell'**utilità di stampa Xerox sul desktop per lanciare l'applicazione**.
- 2 Fare clic sulla zona AppleTalk desiderata per visualizzare un elenco delle stampanti PostScript conosciute.

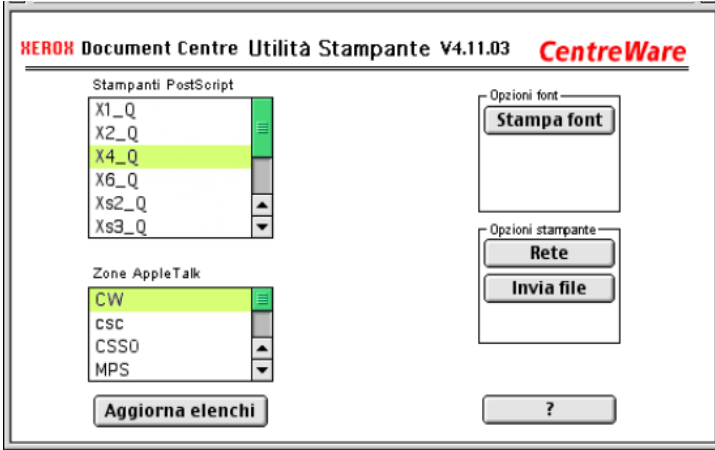

**Figura 5-1: Utilità Stampante Macintosh**

- 3 Fare clic sulla **?** per accedere a ulteriori informazioni sulle funzioni dell'utilità. In generale, questa applicazione consente di:
	- eseguire interrogazioni per ottenerne informazioni sulle caratteristiche della stampante
	- stampare un elenco dei font installati sulla stampante
	- inviare file PostScript o parti di codice PostScript alla stampante
	- cambiare la zona AppleTalk a cui la stampante risponde
	- assegnare un nuovo nome alla stampante

**NOTA:** Per il nome della stampante sono consentiti solo caratteri alfanumerici. I caratteri: **# TAB . ( ) - ;** non sono supportati. Se tali caratteri sono usati per il nome, la stampante non è disponibile.

Per applicare le modifiche, riavviare il sistema Xerox.

# <span id="page-25-1"></span><span id="page-25-0"></span>**Rimozione dell'Utilità Stampante Macintosh**

### **Rimozione dell'Utilità Stampante Macintosh**

- 1 Individuare i file dell'**utilità di stampa Xerox** sul desktop o sul disco.
- 2 Selezionare i file **Xerox Printer Utility** e **puReadMe** e trascinarli nel **Cestino**.
- 3 Aprire la cartella *System/Preferences* e cancellare la voce Xerox System Utility Preferences.

**NOTA:** Se l'utilità di stampa Macintosh non è stata utilizzata, la voce Xerox system Utility Preferences non esisterà nella cartella Preferences e non sarà pertanto necessario cancellarla.

4 Svuotare il **Cestino**.

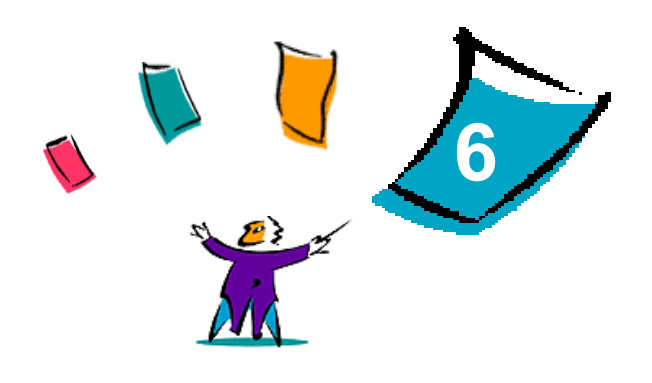

# Problemi e soluzioni

<span id="page-26-1"></span><span id="page-26-0"></span>In alcuni casi possono verificarsi dei problemi relativi a un'applicazione, a un dispositivo o alla rete. Per risolverli è generalmente sufficiente riavviare l'applicazione, il computer o la stampante.

#### *Contenuto del capitolo*

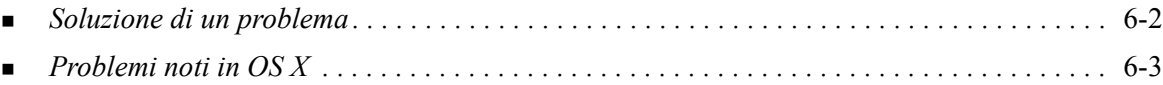

# <span id="page-27-1"></span><span id="page-27-0"></span>**Soluzione di un problema**

Quando un problema si verifica ripetutamente, prendere nota dei messaggi di errore e raccoglierne tutte le informazioni possibili. Di seguito sono elencate alcune procedure consigliate per la risoluzione dei problemi.

- Definire accuratamente il problema. Quando, dove e come si verifica?
- Riprodurre il problema. È possibile riprodurlo in maniera sistematica oppure si tratta di un problema intermittente?
- Chiedere ad altri utenti se hanno incontrato lo stesso problema e documentarne i casi.
- Esaminare i dati cercando di individuare le situazioni tipiche e le caratteristiche comuni riconducibili al problema. Ad esempio, si verifica solo su una stampante specifica o in una particolare configurazione di rete/workstation?
- Per verificare se sono stati documentati problemi analoghi, consultare la documentazione del prodotto, compresi i file README (Leggimi) e le informazioni sui problemi noti.

Se non è possibile individuare la causa del problema e risolverlo, chiamare il centro assistenza clienti Xerox per segnalarlo e fornire al tecnico dell'assistenza tutta la documentazione raccolta.

# <span id="page-28-4"></span><span id="page-28-0"></span>**Problemi noti in OS X**

I seguenti problemi di carattere generale sono relativi ai driver di stampa per OS X e non sono specifici dell'applicazione.

## <span id="page-28-1"></span>**Impossibile utilizzare le filigrane bitmap**

Per selezionare e utilizzare correttamente le filigrane in formato bitmap, l'applicazione deve poter leggere l'intero percorso in cui si trova l'immagine bitmap. Sebbene sia possibile individuarla e visualizzarla, l'immagine bitmap non può essere utilizzata come filigrana a meno che l'applicazione della filigrana non disponga delle stesse autorizzazioni per lo stesso percorso.

#### *Soluzione*

Per evitare questo tipo di problema, posizionare le bitmap da utilizzare come filigrane nella cartella / *Home/Public* (directory principale) del disco rigido.

### <span id="page-28-2"></span>**Impossibile stampare una copertina (dopo il documento) con PPD generici**

La copertina non viene stampata dopo il documento se si stampa con file PPD generici, mentre viene stampata correttamente prima del documento.

#### *Soluzione*

Utilizzare i driver di stampa personalizzati oppure stampare le copertine prima del documento.

### <span id="page-28-3"></span>**Ripristino dell'impostazione pagina dopo la modifica della stampante**

Se si cambia stampante in un'applicazione, selezionare **Archivio > Imposta pagina** (Formato di Stampa) e ripristinare il formato della pagina prima di iniziare a stampare.

# <span id="page-30-0"></span>**Indice analitico**

#### **A**

Accesso Driver di stampa [3-2](#page-15-1) Utilità Stampante Macintosh [5-3](#page-24-1) Utility di configurazione stampante [2-3](#page-12-2) Aggiunta di una stampante [2-3](#page-12-3) Assistenza Online [1-6](#page-9-4) Suggerimenti [1-6](#page-9-5) Telefono [1-6](#page-9-6) Assistenza online [1-6](#page-9-4) Assistenza telefonica [1-6](#page-9-6) Assistenza via Internet [1-6](#page-9-4)

### **C**

Centro assistenza clienti [1-6](#page-9-7) Centro assistenza clienti Xerox [1-6](#page-9-7) Configurazione Opzioni installabili [2-4](#page-13-2) PPD generici [4-3](#page-20-2) Configurazione stampante [2-3](#page-12-3) Configurazione stampanti [2-3](#page-12-3) Connessione a una stampante [2-3](#page-12-3)

# **D**

DMG [2-2](#page-11-1) Documentazione [1-5](#page-8-3) Driver di stampa Esempio di finestra di dialogo [3-2](#page-15-1) Finestre di dialogo [3-3](#page-16-8) Funzioni supportate [1-2](#page-5-1) Opzioni [3-2](#page-15-1) Driver di stampa e file PPD Documentazione [1-5](#page-8-3) Guida in linea [1-5](#page-8-4) Driver di stampa per Macintosh Guida [3-4](#page-17-1) Installazione [2-2](#page-11-1) OS X [1-3](#page-6-5), [2-1](#page-10-1), [2-2](#page-11-1) Rimozione [2-4](#page-13-3) Driver di stampa personalizzati [2-2](#page-11-1)

### **F**

Finestra di dialogo Avanzate [3-3](#page-16-9) Finestra di dialogo Carta/Opzioni di uscita [3-3](#page-16-10) Finestra di dialogo Filigrana [3-3](#page-16-11) Finestra di dialogo Layout [3-3](#page-16-12) Finestra di dialogo Opzioni immagine [3-3](#page-16-13) Finestra di dialogo Pagine speciali [3-3](#page-16-14) Finestre di dialogo Avanzate [3-3](#page-16-9) Carta/Opzioni di uscita [3-3](#page-16-10) Contabilità [3-3](#page-16-15) Driver di stampa [3-3](#page-16-8) Filigrana [3-3](#page-16-11) Layout [3-3](#page-16-12) Opzioni immagine [3-3](#page-16-13) Pagine speciali [3-3](#page-16-14) Funzioni [1-2](#page-5-1), [3-2](#page-15-1) Funzioni del driver [1-2](#page-5-1), [3-2](#page-15-1) Funzioni supportate [1-2](#page-5-1)

### **G**

Guida in linea [1-5](#page-8-4), [3-4](#page-17-1) Guida in linea dei driver [3-4](#page-17-1)

### **I**

Impostazione stampanti in OS X [2-3](#page-12-3) Informazioni sui driver di stampa [3-1](#page-14-1) Informazioni sull'assistenza [1-6](#page-9-4) Installazione Driver di stampa personalizzati [2-2](#page-11-1) PPD generici [4-3](#page-20-3) Utilità Stampante Macintosh [5-2](#page-23-2) Installazione e configurazione Driver di stampa per OS X [2-1](#page-10-1) PPD per OS 9 [4-1](#page-18-1)

## **L**

LPR, stampa [4-4](#page-21-2)

### **M**

Menu a comparsa Contabilità [3-3](#page-16-15)

### **O**

Opzioni [3-2](#page-15-1) Opzioni installabili [2-4](#page-13-2) OS 9 Installazione di file PPD generici (OS 9) [4-3](#page-20-3) Requisiti delle workstation [4-2](#page-19-1) Rimozione di file PPD generici [4-4](#page-21-3)

OS X Installazione di driver di stampa personalizzati [2-2](#page-11-1) Problemi [6-3](#page-28-4) Rimozione di driver di stampa personalizzati  $2 - 4$ 

### **P**

PDE [2-2](#page-11-1) PPD [2-2](#page-11-1) Configurazione [4-3](#page-20-2) Rimozione [4-4](#page-21-4) PPD generici Configurazione [4-3](#page-20-2) Installazione [4-3](#page-20-3) PPD per OS 9 [1-3](#page-6-6) Problemi e soluzioni [6-1](#page-26-1) Problemi noti [6-3](#page-28-4) Protocolli [2-3](#page-12-3)

### **R**

Requisiti delle workstation OS 9 [4-2](#page-19-1) Utilità Stampante Macintosh [5-2](#page-23-3) Rimozione Driver di stampa per OS X [2-4](#page-13-3) PPD generici [4-4](#page-21-4) Utilità Stampante Macintosh [5-4](#page-25-1)

### **S**

Soluzione dei problemi in OS X [6-3](#page-28-4) Soluzione di un problema [6-2](#page-27-1) Stampa LPR [4-4](#page-21-2) Stampa IP [4-4](#page-21-2) Suggerimenti [1-6](#page-9-5)

### **U**

Utilità Gestione Font [1-3](#page-6-7) Utilità gestione font Xerox [1-3](#page-6-7) Utilità Stampante [5-1](#page-22-1) Utilità Stampante Macintosh [5-1](#page-22-1) Accesso [5-3](#page-24-1) Installazione [5-2](#page-23-2) Requisiti delle workstation [5-2](#page-23-3) Rimozione [5-4](#page-25-1) Utility di configurazione stampante [2-3](#page-12-3)

### **X**

Xerox.com [1-6](#page-9-4)